# **Installation**

This section describes the installation and uninstall procedures for Indigo Terminal Emulator. .

- [Download Indigo Installer](#page-0-0) ٠
- [Install Indigo](#page-0-1)
- [Uninstall Indigo](#page-3-0)
- [Command Line ArgumentsAdvanced Installation Information](#page-4-0)

## <span id="page-0-0"></span>**Download Indigo Installer**

If you have not already done so, please download the Indigo Installer from the shadeBlue website:

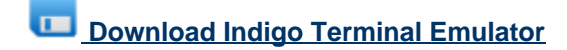

### <span id="page-0-1"></span>**Install Indigo**

8 **Screencast**

A screencast of the installation procedure is available. Click here to see the video.

Indigo Terminal Emulator is packaged into an easy to use Windows Installer (MSI). After downloading the installer file (IndigoInstall.msi) double-click the file to launch the Windows Installer.

The first dialog displayed is the Welcome screen. Here you can verify the installation version in the title bar and click **Next** to continue.

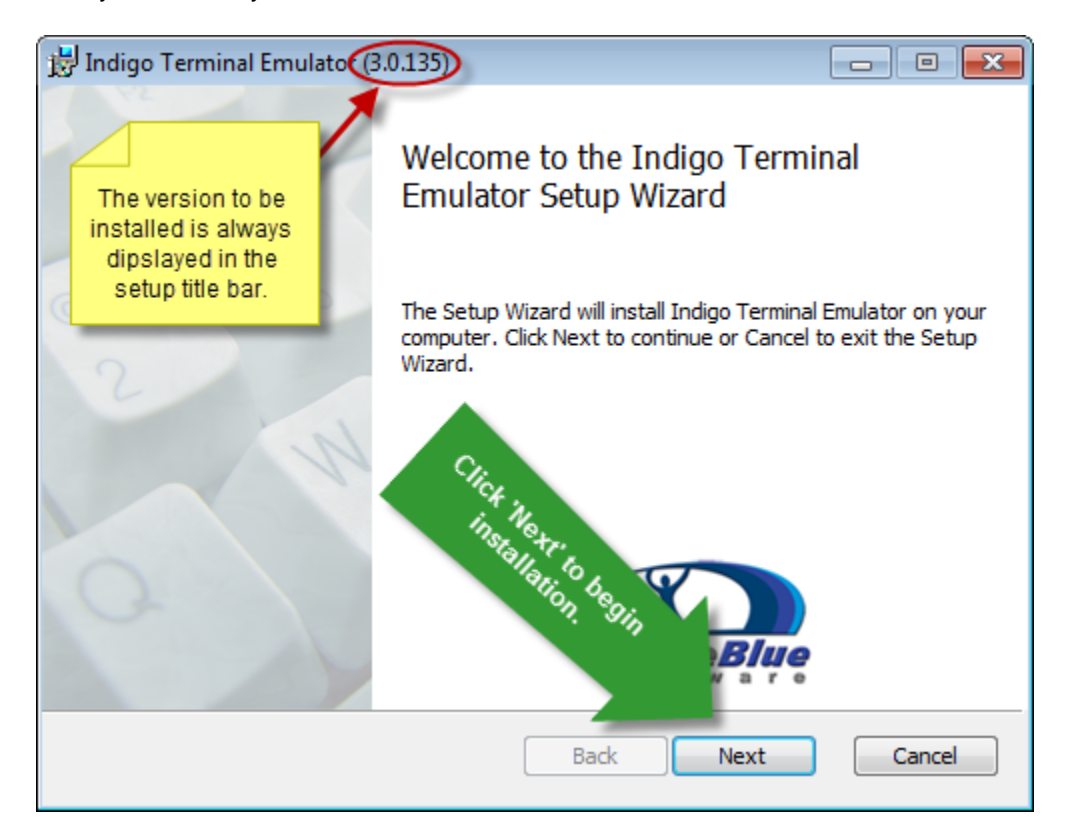

Next the End-User License Agreement dialog is displayed.

Please read this agreement carefully and if you agree and wish to proceed with the installation, you will need to confirm by checking the *I accept the terms in the License Agreement* check box.

After confirming the agreement, click **Next** to continue.

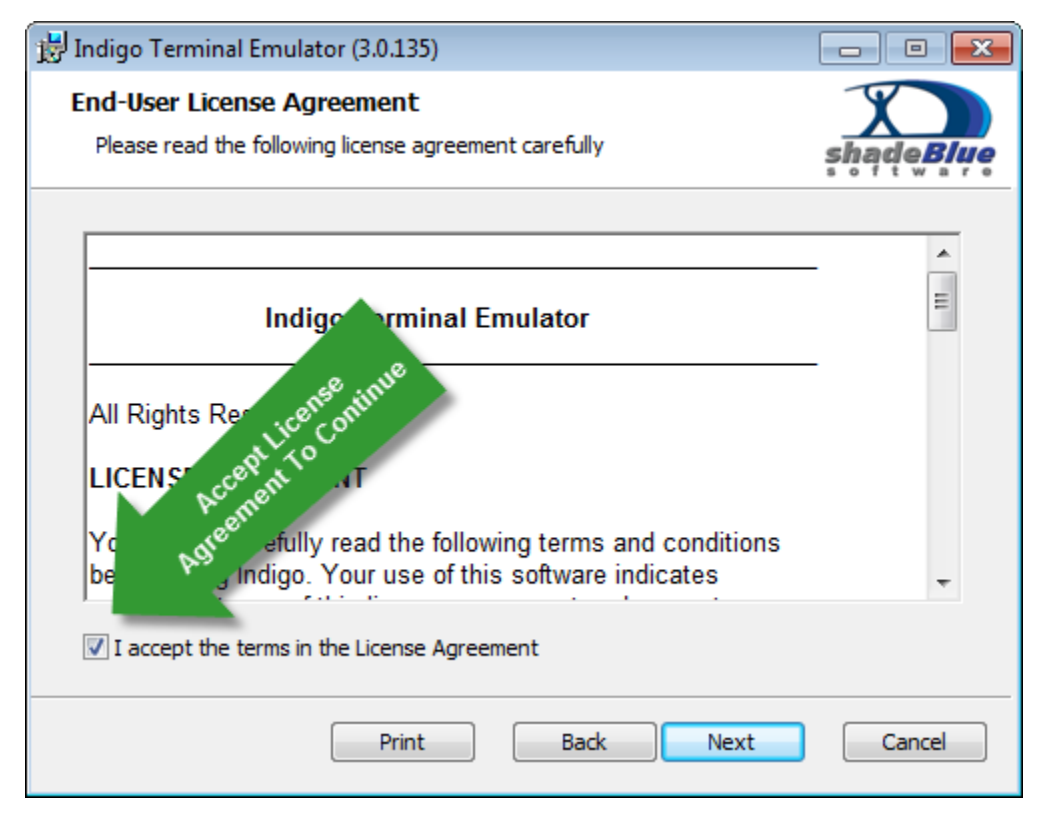

Next the installation destination dialog is displayed.

It is recommended to leave the default path defined here; however if you wish, you can click the **Change** button to define an alternate installation directory.

After selecting the desired installation directory, click **Next** to continue.

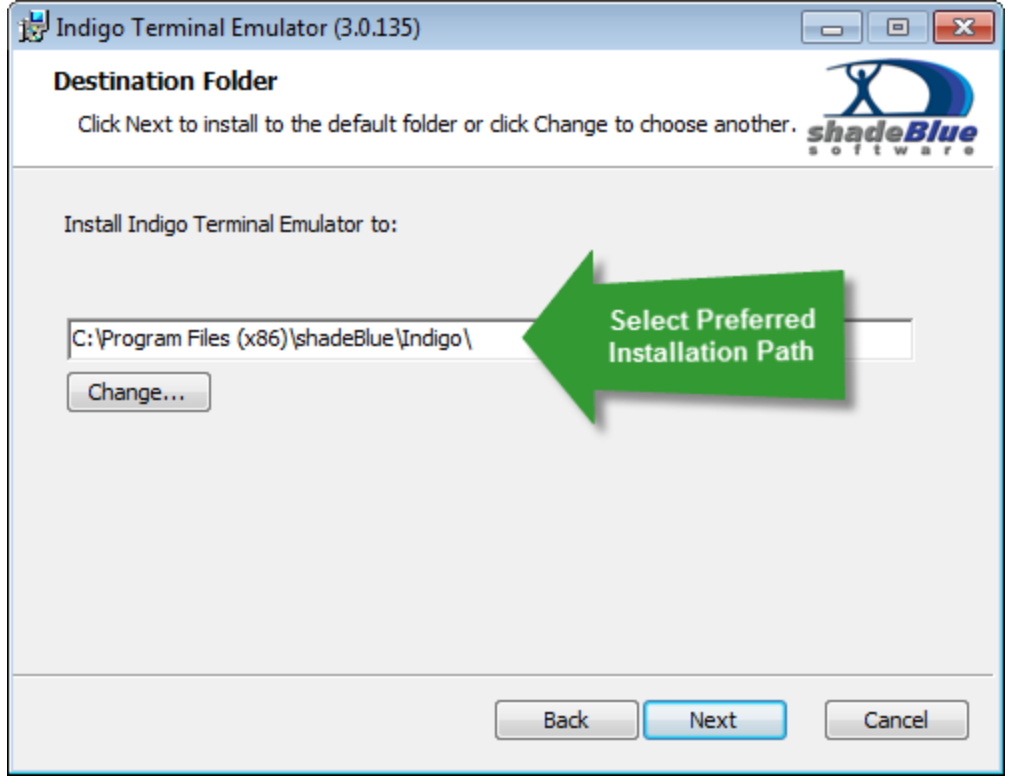

Next the installation ready confirmation dialog is displayed.

At this point the Windows Installer has collected all the necessary information and is ready to begin installing files on the system.

Click the **Install** button to begin installing Indigo on the file system.

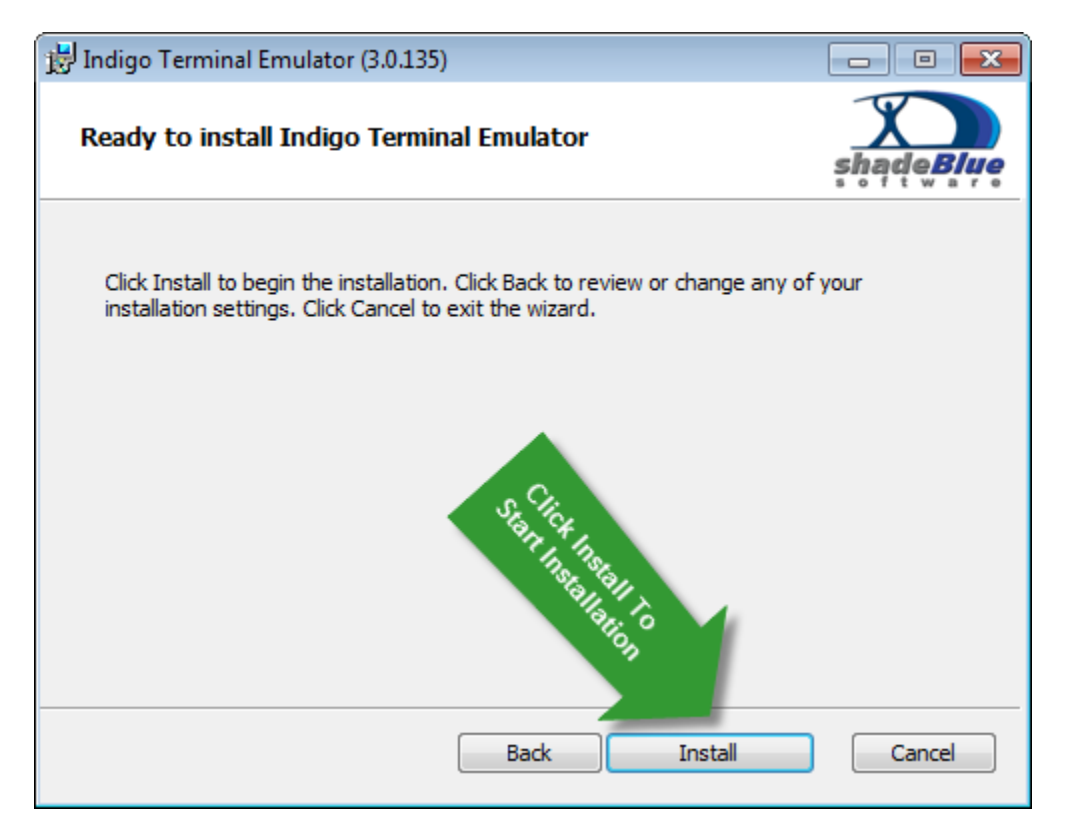

While Indigo is installing a status dialog is displayed to illustrate the installation steps and progress.

Please wait until the installation is complete.

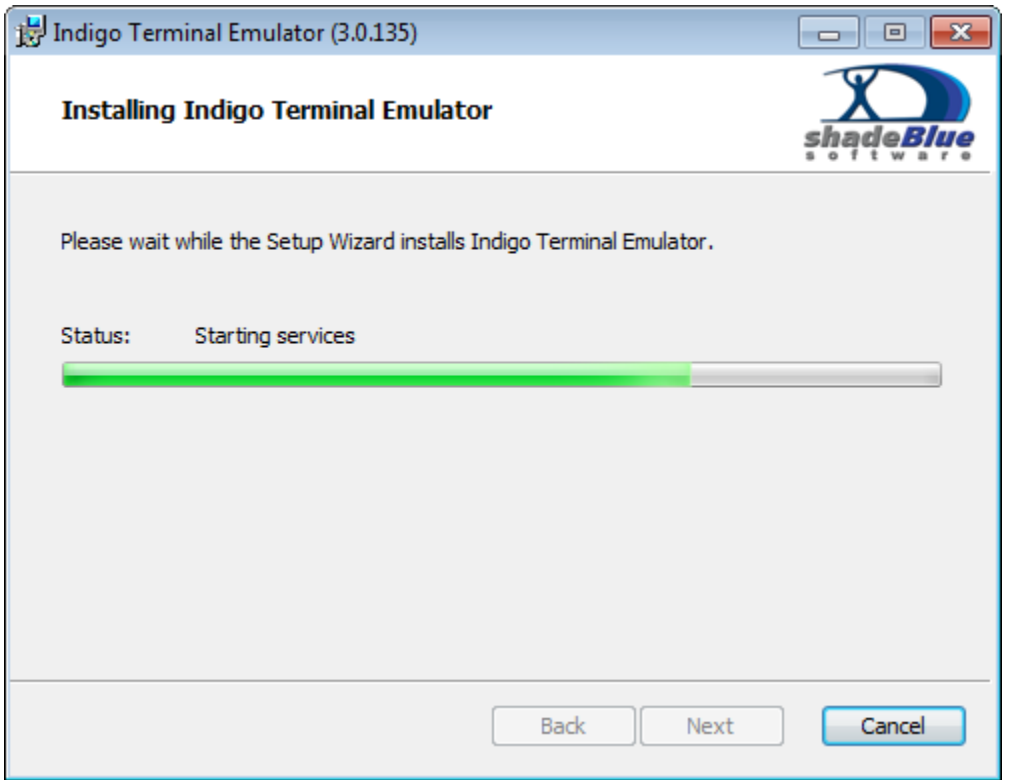

When the installation is complete and Indigo is ready to use the completed dialog will be displayed.

In the bottom corner there is a check box option that you can enable if you want to automatically launch the Indigo Terminal Emulator software when this dialog is closed.

Click the **Finish** button to complete the installation and close this final dialog.

<span id="page-3-0"></span>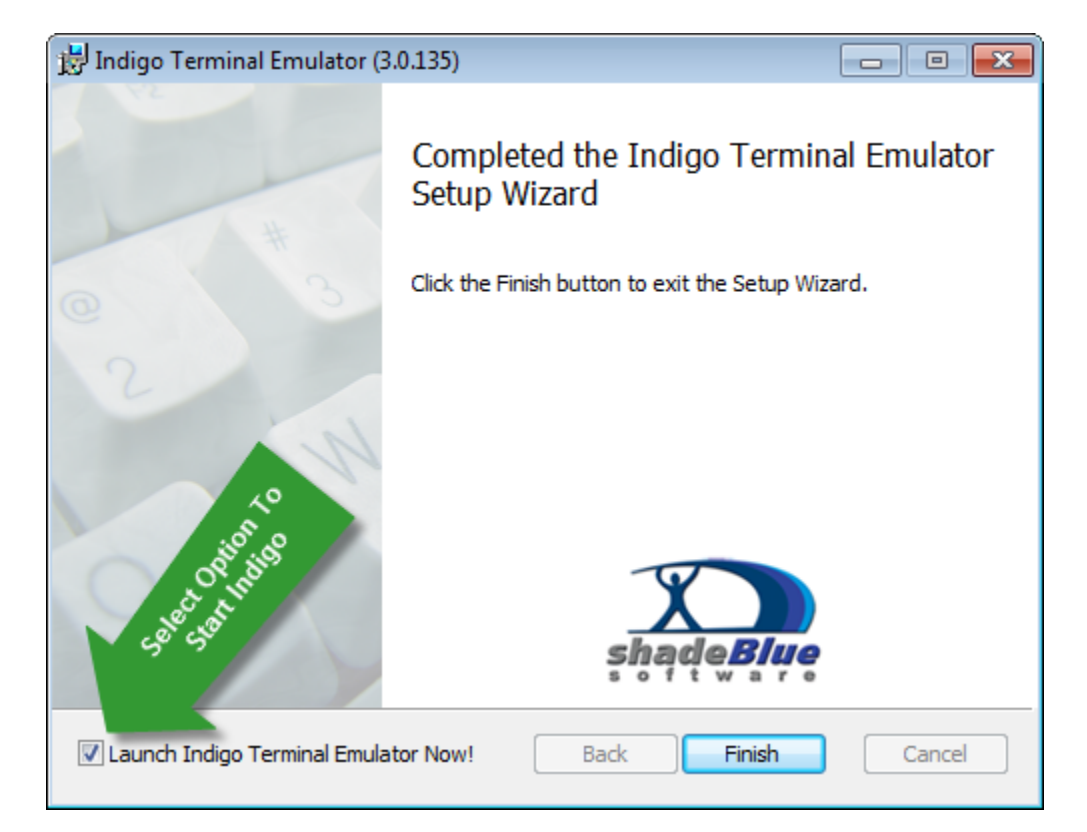

## **Uninstall Indigo**

If you wish to uninstall Indigo Terminal Emulator from your system, please to to the Windows Control Panel and select the following applet:

- Add Remove Programs (Windows XP / 2003)
- Programs & Features (Windows Vista / 7 / 2008)

Once the programs listing is loaded, you can search for "Indigo Terminal Emulator" in the list and use the Uninstall option to remove the program.

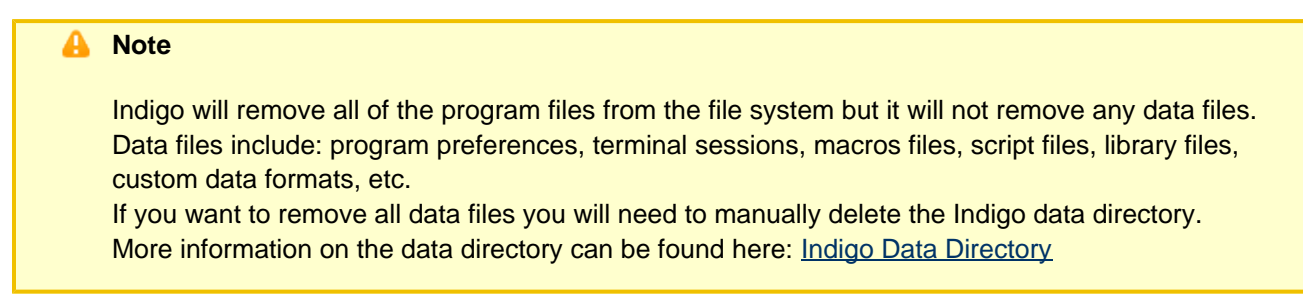

### <span id="page-4-0"></span>**Command Line ArgumentsAdvanced Installation Information**

Indigo is packaged with a Windows Installer and there are a number of command line options that can be used to perform more advanced installations.

To see a list of command line arguments, from the system shell console, enter the following command:

**> msiexec /help**

The following dialog will be displayed listing all the Windows Installer command line arguments and their usage.

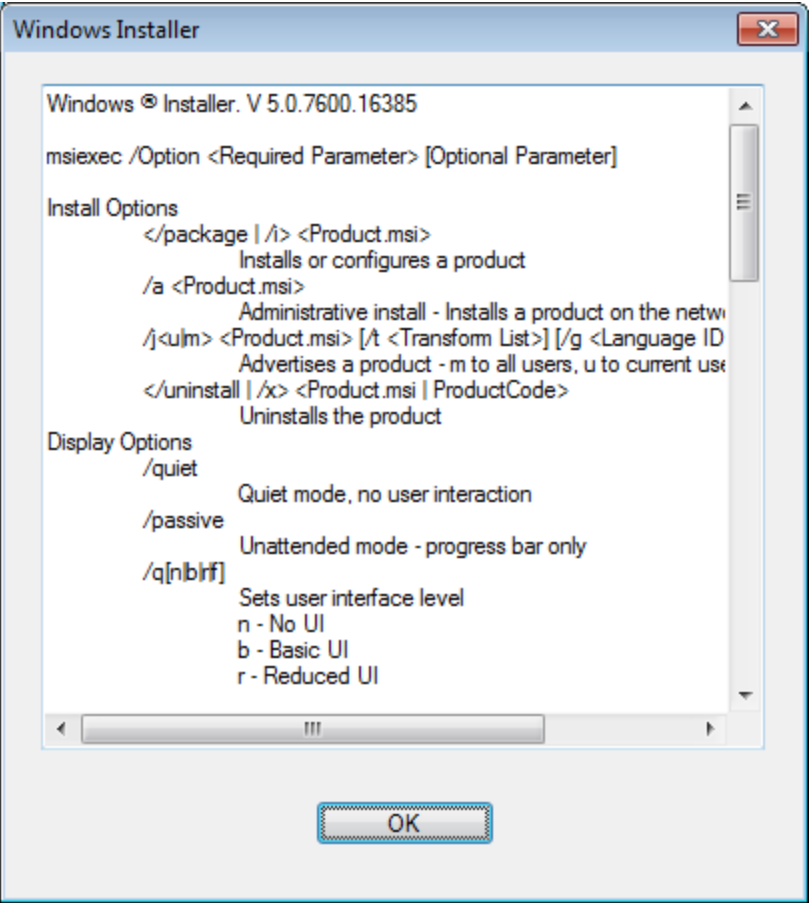

Windows Installer command line options are also listed on this web page: [http://msdn.microsoft.com/en-us/library/aa367988\(v=vs.85\).aspx](http://msdn.microsoft.com/en-us/library/aa367988(v=vs.85).aspx)

#### **Silent Installation**

If you wish to perform a silent installation of Indigo Terminal Emulator using all the default installation options you can use the following command line on the system shell console.

A silent installation will solicit any user input and will not display any dialogues or progress to the user.

**msiexec /package "IndigoInstall.msi" /quiet Passive Installation** Another "near" silent method is to use the passive installation option. Passive mode will display an installation progress bar but will not solicit the user for any input. **msiexec /package "IndigoInstall.msi" /passive**

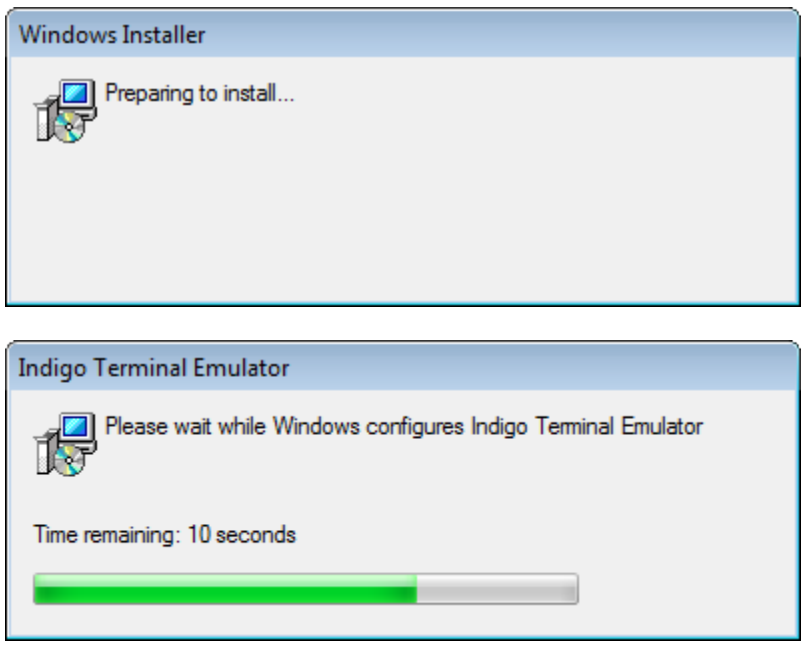

#### **Administrative Installation**

The Windows Installer supports a network based installation option known as [Administrative Installation.](http://msdn.microsoft.com/en-us/library/aa367541(v=vs.85).aspx) More information about administrative installations can be found here: [http://msdn.microsoft.com/en-us/library/aa367541\(v=vs.85\).aspx](http://msdn.microsoft.com/en-us/library/aa367541(v=vs.85).aspx)

The following command line will perform the administrative installation.

# **msiexec /a "IndigoInstall.msi"**